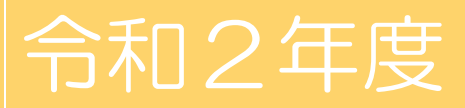

## 独立行政法人福祉医療機構 NPO リソースセンター

# 支出管理エクセル ご利用マニュアル

支援事業の経費管理と各種様式が作成できるエクセルのご利用方法のご案内です。

問い合わせ先:NPOリソースセンターNPO振興課 03-3438-9942

## **目次**

## **1 支出管理エクセルについて ・・・・・・・・1**

## **2 支出管理エクセルのご利用方法・・・・・・・2**

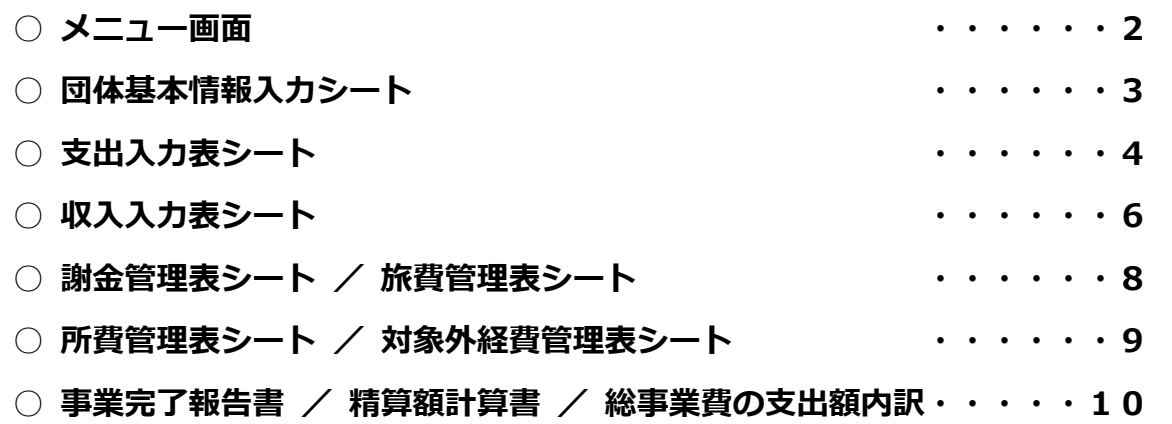

## **3 よくあるご質問・・・・・・・・・・・・・11**

#### **支出管理エクセルの動作環境について**

支出管理エクセルをお使いの際に、当機構で使用しているエクセルのバージョンと異なる場合、 置換機能など本マニュアルで説明している作業手順と異なる場合がございます。

その場合、お使いのエクセルのバージョンにあった作業手順をインターネット等で確認し、 ご対応いただくようお願い致します。

#### 1 支出管理エクセルについて

#### ○支出管理エクセルでできること

∥ ∥ ľ

> NPOリソースセンターでは、団体の資金管理の適正化及び事務負担の軽減のため、経 費を管理する専用のエクセルファイルをご用意しております。

> 支援事業にかかる支出・収入を入力することで、帳簿(個別管理表)、完了報告書の様式 まで作成することができます。

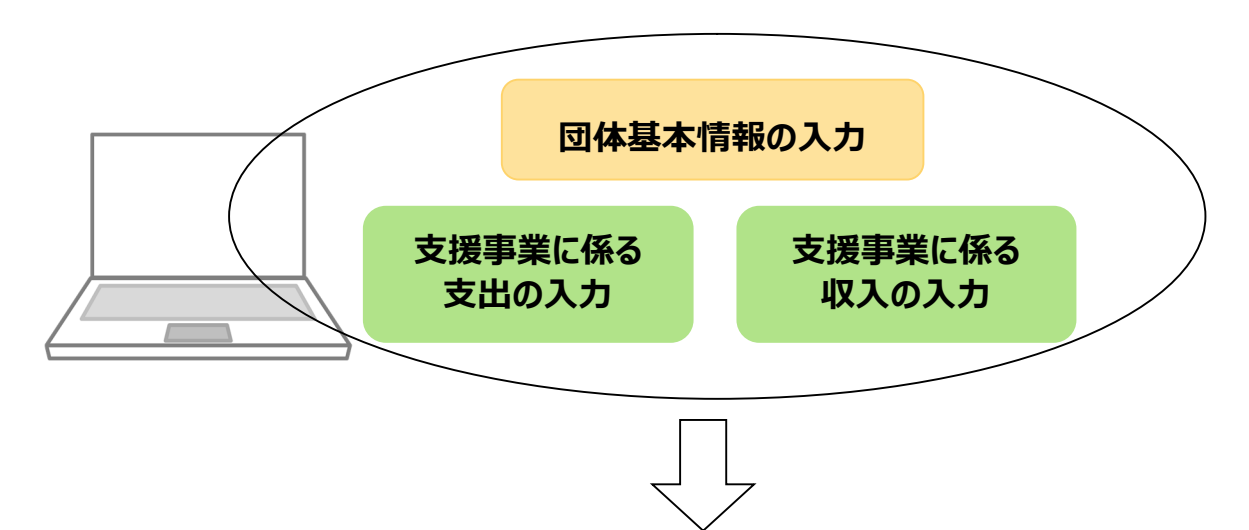

#### **入力することで以下の帳票を自動で作成できます**

![](_page_2_Figure_9.jpeg)

別にお送りしております「領収書・帳票ファイル」とあわせてお使いください。 なお、事業終了後、「WAM支援連絡システム」へ本エクセルファイルをご投稿いただきま したら、それをもって「帳簿の提出」といたします。

## 2 支出管理エクセルのご利用方法

#### ○メニュー画面

・各リンクをクリックすると、該当のシートに移動します。

・通常のエクセルシート同様、下部のタブをクリックしシート間の移動もできます。

#### メニュー画面

![](_page_3_Picture_62.jpeg)

・エクセルファイル下部のタブのクリックし、シート間の移動も可能です。

 ▶ │ メニュー画面 <mark>│団体基本情報 │ 支出入力表 │ 収入入力表</mark> │ 謝金管理表 │ 旅費管理表 │ 所費管理表 │ 対象外経費管理表 │ 精算額計算書 │ 総事業費の支出額内訳 │ 事業完了報告書 準備完了 體

#### ○団体基本情報入力シート

このシートで、団体の基本情報を入力していただきます。

## 団体基本情報入力

メニュー画面へ

![](_page_4_Picture_40.jpeg)

![](_page_4_Picture_41.jpeg)

※ 事業内容(柱)は、行を空けずに「事業内容 1 (柱 1)」から順に入力してください。

#### ○支出入力表シート

支援対象事業にかかる「費用」を入力するシートです。入力された金額は、事業完了報告 時にご提出いただく各帳票類に反映されます。

![](_page_5_Picture_101.jpeg)

① 入力欄の概要

本シートは、データの直接入力だけでなく、会計ソフトから出力したデータを貼り付ける ことも可能です。貼り付け前に、事前作業が必要となる場合があります。 詳しくは「3 よくあるご質問」の Q4(11ページ)以降をご確認ください。

データ入力または貼り付けを行う欄は、赤枠内の「ピンク色の列」です。 該当する列は「A、B、F、H、I、J、K、L、N、O、P、R 列」です。 ただし「N、O、P、R 列」は、「旅費」の入力専用の列です。

「ピンク色以外の列(白色の列)」は、あらかじめ関数の式が設定されており、入力内容に 応じて自動表示されます。該当する列は「C、D、E、G、M、Q、S、T 列」です。

② 入力後の表示

データの入力を正しく行うと、以下のように「ピンク色」から「白色」に変わります。

![](_page_5_Picture_102.jpeg)

#### 【 支出年月日についての注意点 】

「A列:支出年月日」が、赤色は「エラー」、黄色は「注意」を表します。 赤色は支援対象外です。黄色は、家賃・光熱水費等であれば「支援対象経費」に含めること ができる場合があります。

③ 関数による自動表示

「ピンク色の列」にデータ入力を行うと、関数により「ピンク色以外」の列に値が自動表 示されます。

![](_page_6_Picture_62.jpeg)

④「旅費」の入力について

「F列:科目の中項目」で「旅費」を入力すると、同じ行のT列のセルに「\*」が表示さ れます。T列のセルに「\*」が表示されたら、旅費の入力専用の「N、O、P、R列」に「旅 行区間等、交通費、宿泊費(宿泊を伴う場合)、支援対象旅費」の4つのデータ入力をして ください。「K列とL列」には入力しないでください。

![](_page_6_Picture_63.jpeg)

#### ⑤ 「対象外経費」の入力について

「F列:科目の中項目」で「対象外経費」を選択した場合、「L列:支援対象経費」は入力 できません。対象外経費は、その全額が「支援対象外」となります。

![](_page_7_Picture_74.jpeg)

#### ○収入入力表シート

支援対象事業にかかる「収入」を入力するシートです。入力された金額は、事業完了報告 時にご提出いただく「精算額計算書」の「支援事業にかかる収入」に反映されます。 事業終了後、本シートを印刷し「領収書·帳票ファイル」に綴ってください。

収入の区分は、以下の4つの区分となります。

- 01. 支援事業における収入(参加費・利用料等)
- 02. 利息収入(支援事業専用口座利息)
- 03. 寄付金・協賛金収入
- 04. 一般会計繰入金

![](_page_7_Picture_75.jpeg)

※ フィルター機能による表の整理について このフィルター機能は、「謝金管理表」だけでなく、 「旅費管理表 / 所費管理表 / 対象外経費管理表 / 収入入力表」においても 同じ要領で操作してください。

![](_page_8_Picture_97.jpeg)

本表では「フィルター機能」を使い、文字の入っているセル(行)のみ抽出してください。 操作手順は、次のとおりです。

① 黄色の「支出(収入)年月日」と書かれたセルの右下に【▼】が表示されています。 ② 【▼】をクリックすると下図のように表示されますので、「空白セル」の左横の ☑ を クリックし、チェックを外して「OK」ボタンをクリックしてください。 ③ フィルター機能により、空白のセル(行)を除いた表示に切り替わります。

![](_page_8_Picture_98.jpeg)

④ 下図のように「支出年月日」が空白の行が非表示となりました。

6「支出入力表シート(P4~)」を更新の都度、「空白セル」の左横の □ チェックボック スに、チェックを入れて ☑ から、再度チェックを外してください。この作業をしないと更 新内容が反映されず、最終計上に齟齬が生じますのでご注意ください。

![](_page_9_Picture_66.jpeg)

#### ○謝金管理表シート

「支出入力表シート(P4~)」に入力した経費から、「謝金」のみ集約した帳票です。 事業終了後、本シートを印刷し「領収書・帳票ファイル」に綴ってください。

![](_page_9_Picture_67.jpeg)

#### ○旅費管理表シート

「支出入力表シート(P4~)」に入力した経費から、「旅費」のみを集約した帳票です。 事業終了後、本シートを印刷し「領収書・帳票ファイル」に綴ってください。

![](_page_9_Picture_68.jpeg)

#### ○所費管理表シート

「支出入力表シート(P4~)」に入力した経費から、「所費」のみを集約した帳票です。 事業終了後、本シートを印刷し「領収書・帳票ファイル」に綴ってください。

![](_page_10_Picture_43.jpeg)

#### ○対象外経費管理表シート

「支出入力表シート(P4~)」に入力した経費から、「対象外経費(全額及び一部対象外)」 のみを集約した帳票です。事業終了後、本シートを印刷し「領収書・帳票ファイル」に綴っ てください。

![](_page_10_Picture_44.jpeg)

#### ○事業完了報告書 / 精算額計算書 / 総事業費の支出額内訳

「支出入力表シート(P4~)」に入力した金額について、当機構が定める書式である 「精算額計算書 / 総事業費の支出額内訳 / 事業完了報告書」の3つが作成されます。

![](_page_11_Picture_104.jpeg)

### 3 よくあるご質問

ſ

1

#### Q1. 予算の執行状況(支出状況)を見たい。

A1. 「精算額計算書シート(P10~)」で、要望時と入力済までの執行を比較できます。

#### Q2. 振込(窓口・ATM・ネットバンキング)で支払った際の「振込手数料」 を「雑役務費」ではなく、支払った科目に含めて整理してもよいか。

A2. 振込手数料は、支払った各科目に含めてご計上いただいても構いません。

#### Q3. プルダウンが見当たらない。

A3. 下記のようにメッセージボックスと重なり、プルダウンの選択ができなくなっている ことがございます。こちらはメッセージボックスを、ドラッグする(クリックしながら動か す)ことで移動ができます。

![](_page_12_Figure_8.jpeg)

Q4. 会計ソフトで出力された勘定科目のデータ (CSVファイル) をコピ ーし、「支出入力表シート(P4~)」の「F列:科目の中項目」に貼り付け たが、右隣の「G列」にエラー(#N/A)が表示されてしまう。

A4. 支出管理エクセルでは「支出入力表シート(P4~)のF列:科目の中項目」の プルダウン上の「15科目以外の科目名」が入力された場合、 各帳票類に数値が反映されません。そのため科目名の置き換えが必要となります。

![](_page_12_Picture_11.jpeg)

![](_page_13_Figure_0.jpeg)

## ●置き換え手順 ①~3

貼り付け前に、会計ソフトで出力された勘定科目のデータ上で行ってください。

![](_page_13_Picture_119.jpeg)

支出管理エクセル ご利用マニュアル 令和2年度

![](_page_14_Figure_3.jpeg)

![](_page_14_Picture_134.jpeg)

#### ※ 操作上のご不明点は、NPOリソースセンターNPO振興課 (03-3438-9942)までお問合せください。